#### Accessing your Canvas Courses

Go to www.stmarys.edu for the link at the top of the page in the "hamburger" menu or

#### bookmark: stmarys.instructure.com

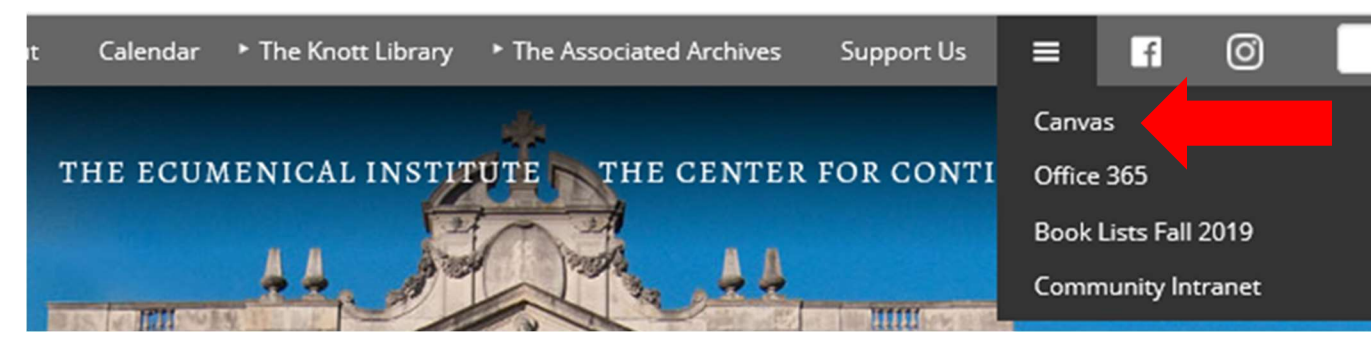

You may also find this login on the EI page of the website under "Current Information."

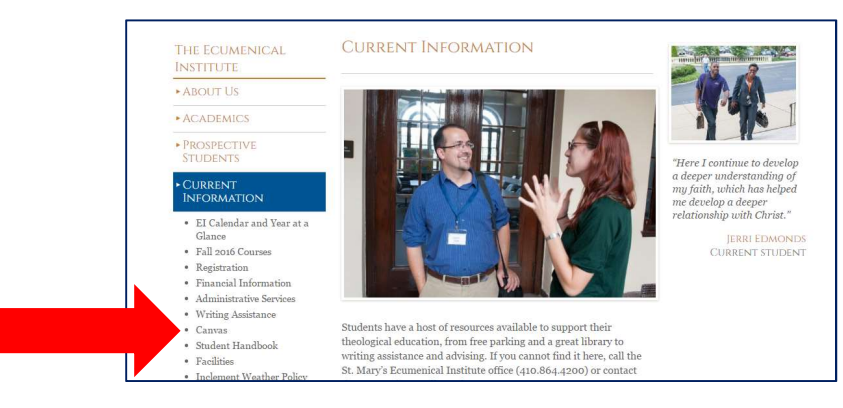

Login Credentials:

a. **Username**: email address you wrote on your registration form (e.g., ehicks@stmarys.edu) **Password**: The new pattern is the *first four letters of your first name*, the *first four letters* of your last name, and the last four numbers of your student ID.

For example:

Albert Dameron with the ID# 32951 would be AlbeDame2951

Here is an example if you have *fewer* than four letters or four numbers for your name/ID:

K. Lee, ID# 753 would be K.Lee753

Your registration confirmation or class schedule you receive from the Registrar should list your student ID. If you have any trouble finding it, go to step #3 below- "Forgot Password" or feel free to contact me at **chicks@stmarys.edu**)

Forgot Password? Click on the Forgot Password link.

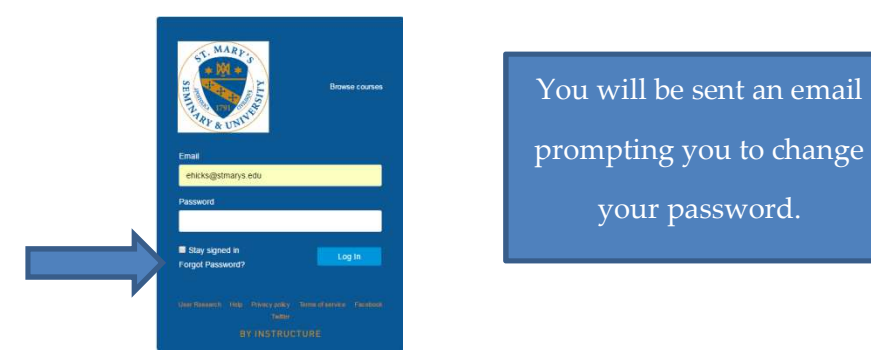

Agree to Terms of Use (you only have to do this once!)

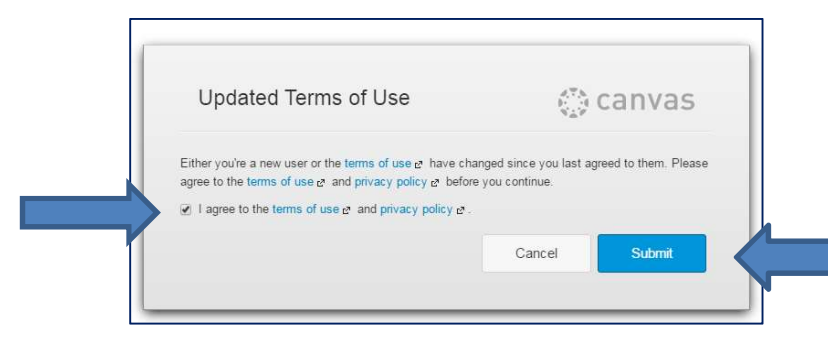

Once logged in, click "I agree" and then "Submit"

The Dashboard: Click on the course you want to enter.

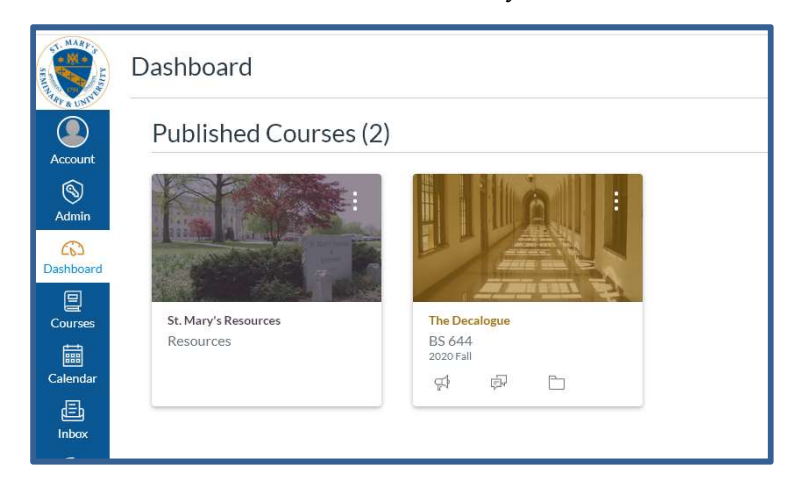

# Course Home page

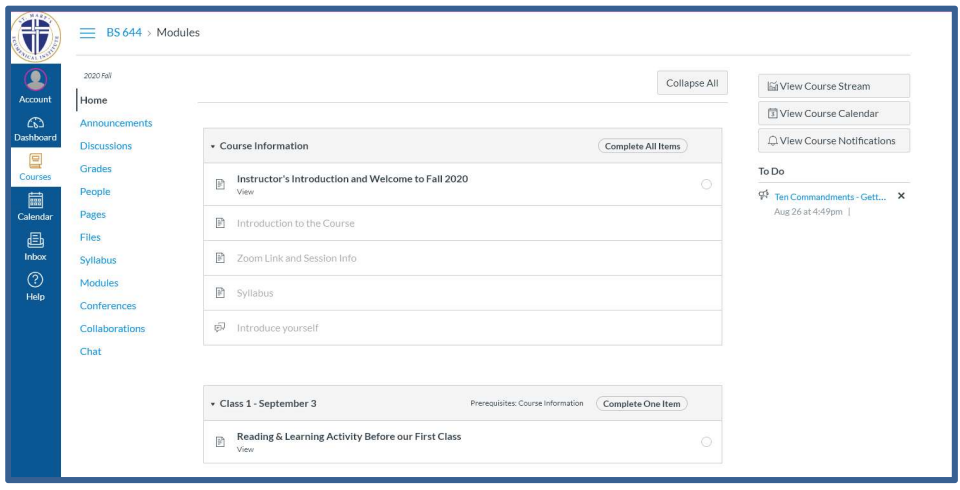

# Resources & Help

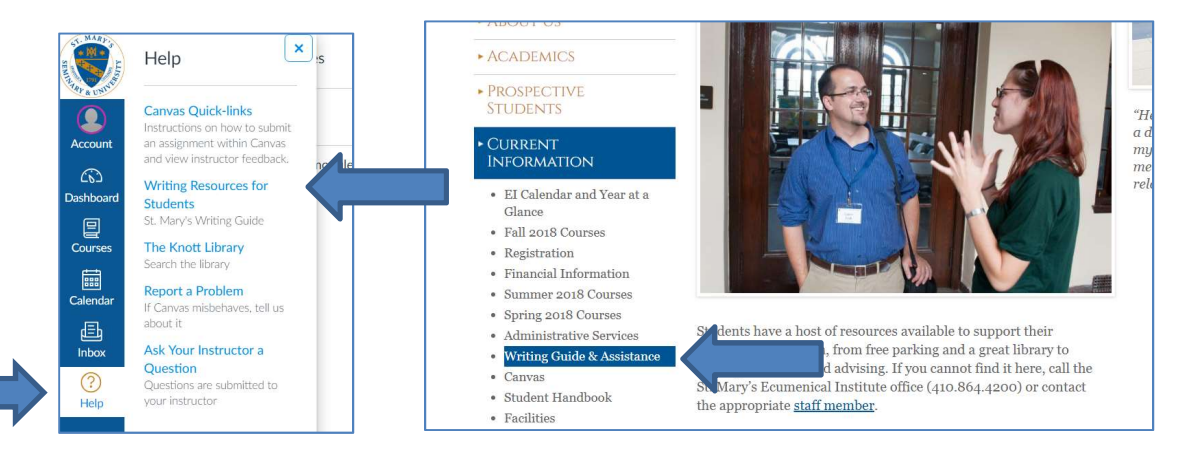

St. Mary's Resources Canvas Site: Resources for Canvas, Zoom, writing, and the Knott Library

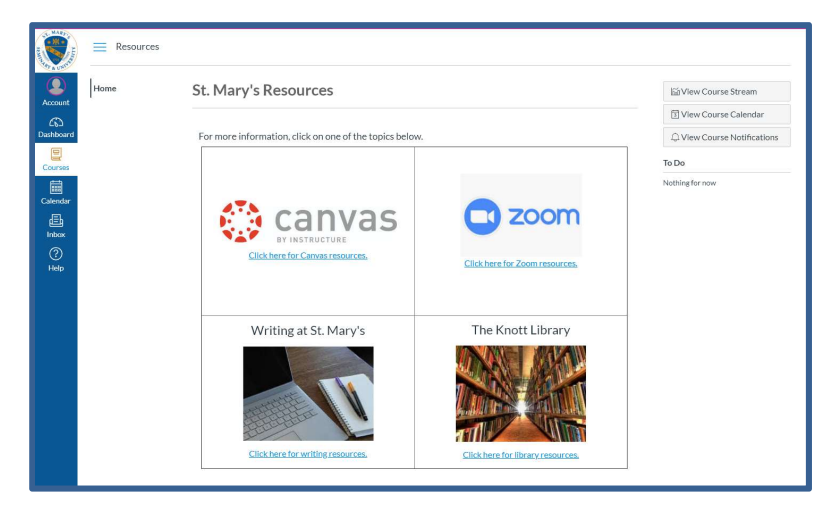

#### Submitting an Assignment

You can find all your assignments in the Assignments tool.

1. Click on your assignment.

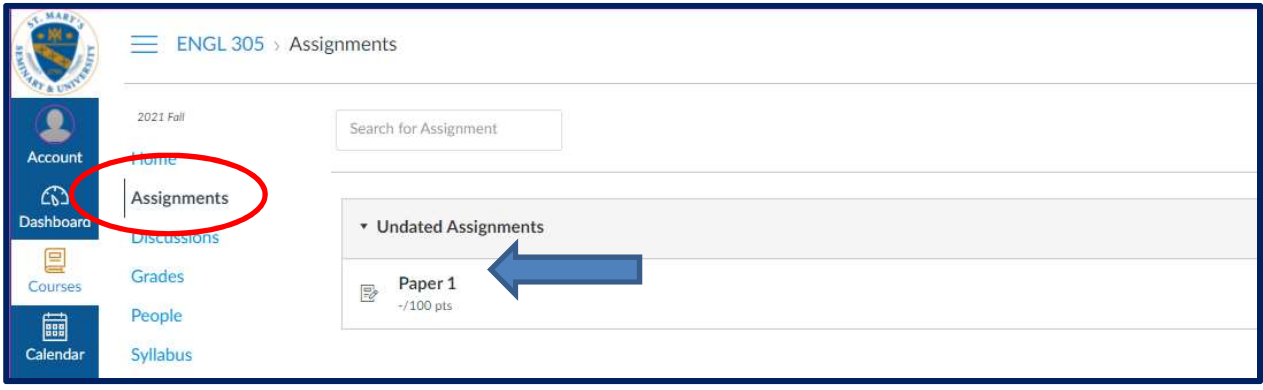

2. When you are ready to submit, click on "Start Assignment."

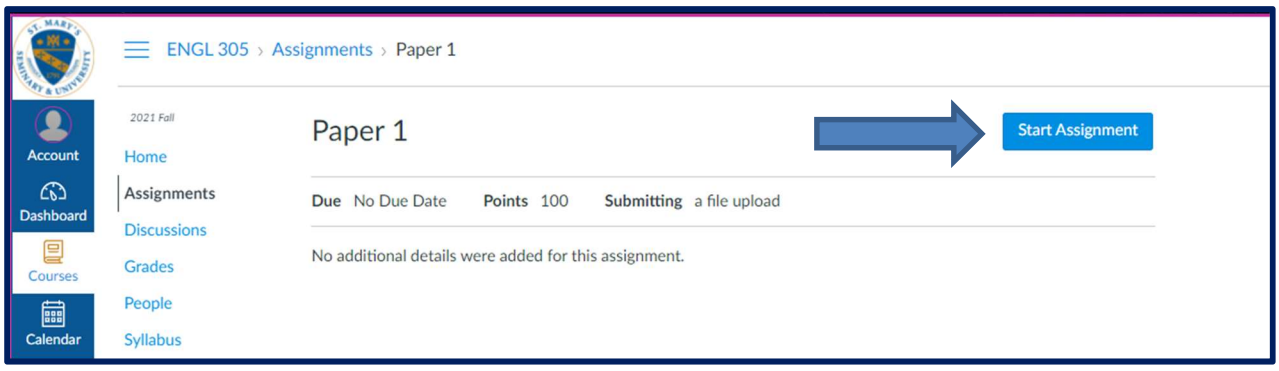

3. Submit your file by clicking on "Upload File." Once you have selected your file from your computer (or Google Drive), click "Submit Assignment."

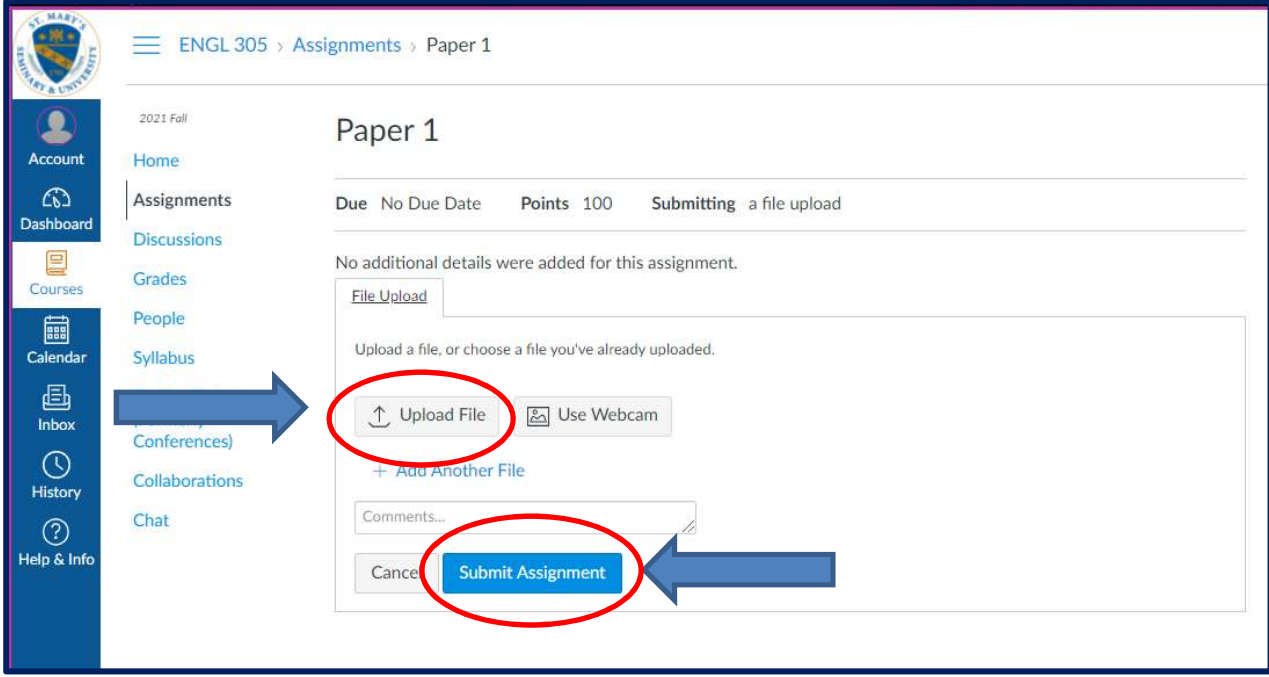

# Inbox: Messaging

Check here regularly for messages from your professors.

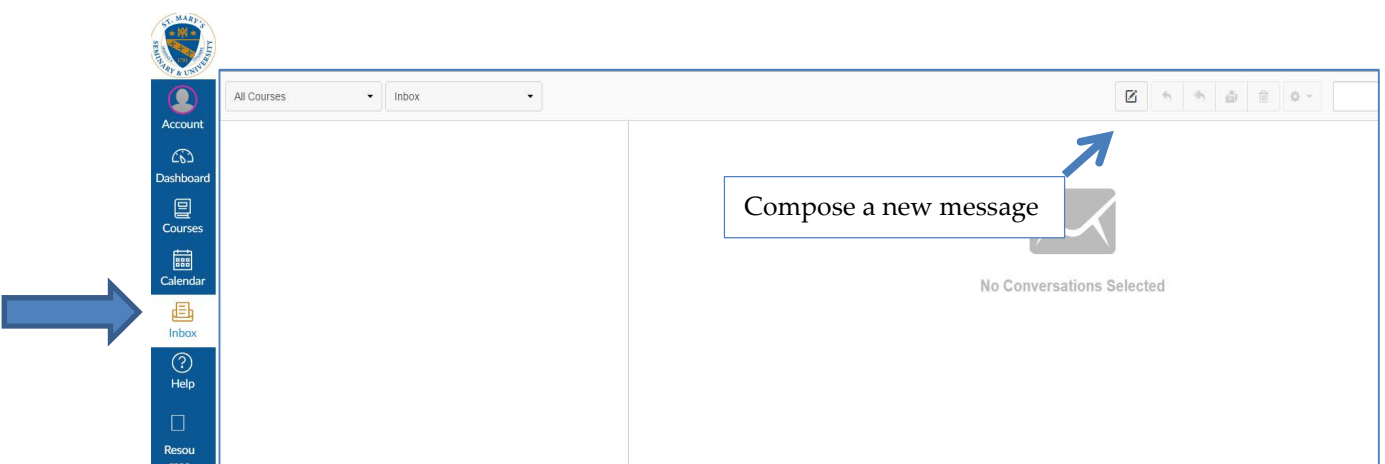